# e-poster の提出方法について

投稿者ログイン画面からログインする。

### ■投稿者トップ画面

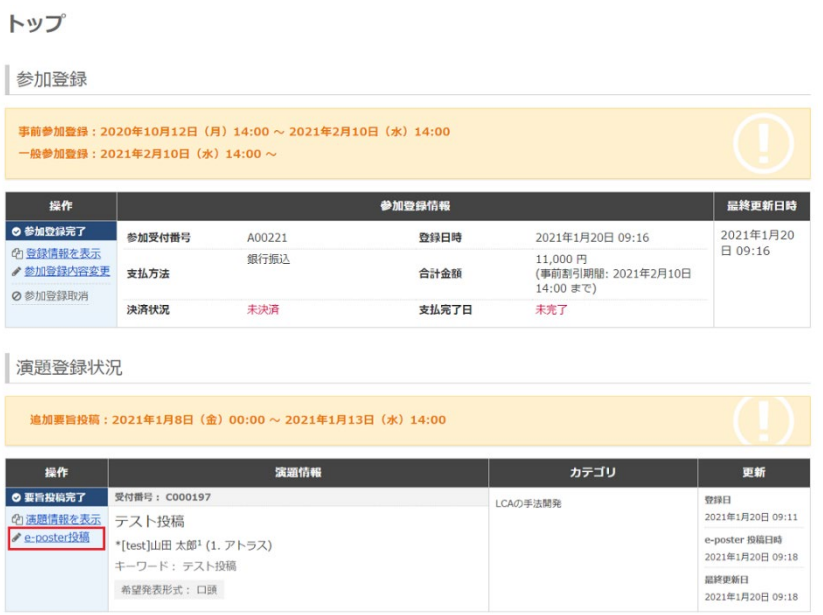

「e-poster 投稿」をクリックすると確認画面が表示されます

## ■確認画面

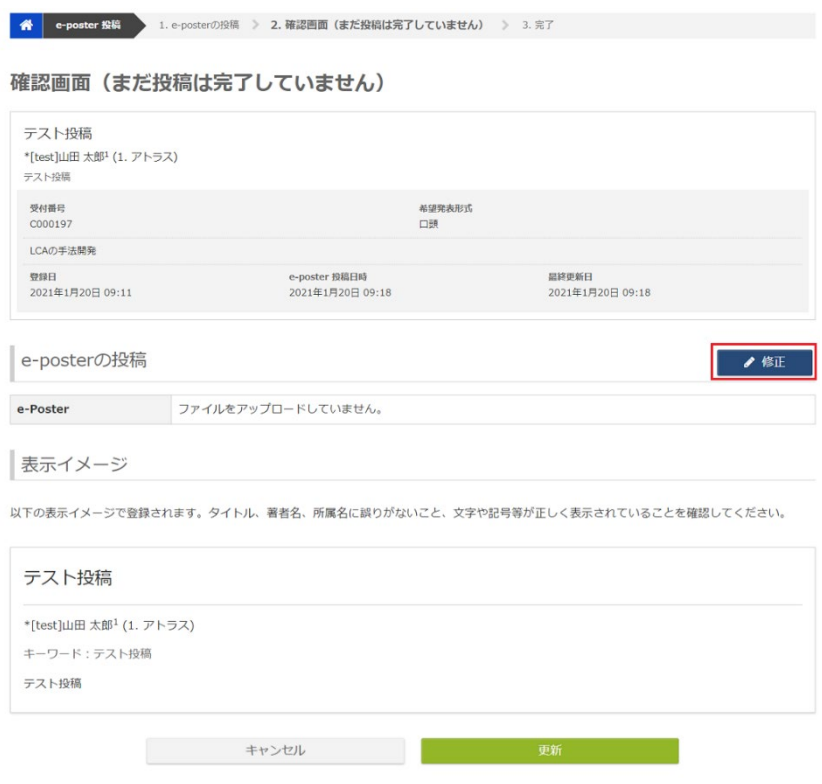

「修正」ボタンをクリックします。

### ■アップロード画面

# この画面で e-poster をアップロードして、

「Next(確認・・・」→「登録」となります。

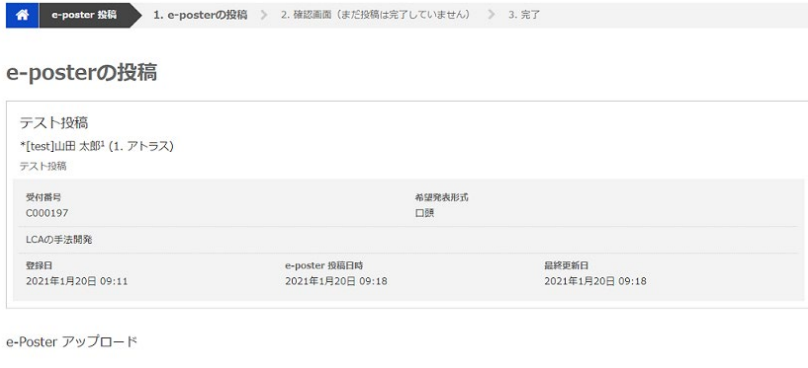

![](_page_1_Picture_24.jpeg)